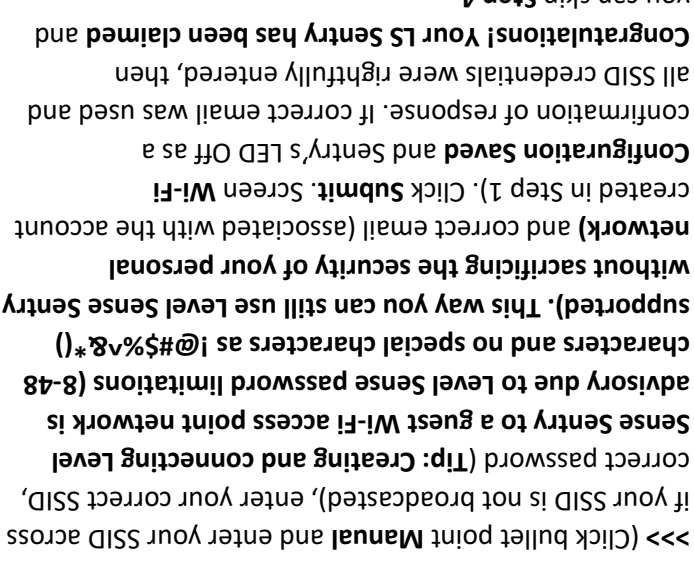

if your SSID is not broadcasted), enter your correct SSID, correct password (Tip: Creating and connecting Level **Fi access point network is - Sense Sentry to a guest Wi 48 - advisory due to Level Sense password limitations (8 ers and no special characters as !@#\$%^&\*() charact supported). This way you can still use Level Sense Sentry without sacrificing the security of your personal network)** and correct email (associated with the account created in Step 1). Click **Submit**. Screen Wi-Fi and Sentry's LED Off as a **onfiguration Saved C** confirmation of response. If correct email was used and all SSID credentials were rightfully entered, then and **Congratulations! Your LS Sentry has been claimed**  yon cau akip **Step 4.** 

Step 4: Press the Reset button once. Yellow Cloud LED is going to be pulsing for 6sec. and then all four lights (Power, Cloud, Claim and Alarm) should pulsing simultaneously with same or different colors. This is your unique "Claim Code". . **Claim device** and click on Sense.com/account - www.Level Go to your App or **Enter your colors and click Claim device at the bottom. Note: Color-blind Con[gratulations!](http://www.level-sense.com/account) [Your](http://www.level-sense.com/account) [LS](http://www.level-sense.com/account) [Sentry](http://www.level-sense.com/account) [has](http://www.level-sense.com/account) [b](http://www.level-sense.com/account)een claimed. people need assistance.**

*light will be Cloud red In case your credentials were wrong then ATTENTION: button for ~6 sec. until all Silence blinking. If that happens then press and hold* 

[and wait until all LED](http://www.level-sense.com/)'s go **ON** more times until only two red LED's are still two *two more times Silence four lights shine red, then click and wait until all LED's ON until only two red LED's are still*  . *Step 3 once and return to Reset Click (~11sec.) OFF go* 

## **WPS METHOD**

**step 1:** Press the **WPS** button on your router. Wait 15 sec.

Step 2: Press the Level Sense Sentry Silence button twice. LED will turn from pulsing white to solid yellow. **Cloud** The The WPS method may take up to 3 min. Upon successful connection all four lights will turn Off. **Step 4** : Go to **3 Step**

*Note: Extended manual and support are available at our and customer support. Sense.com - www.Level website* 

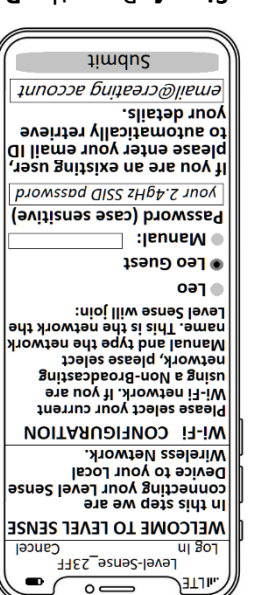

YouTube video. You can also watch our

Manual and retry Wi-Fi Reset section of the User Please follow the Password the password was incorrect. after restarting, this indicates Hf the Cloud LED turns red unique claim code.

simultaneously, this is your

joins your network for first connection) until the device

Wi-Fi Configuration

Level-Sense\_23FF

Cancel

four lights will flash If successfully connected, all

ia-iW pnitqmetts) Cloud LED will flash yellow After the device restarts, the your Level Sense now! Press the reset button on

dnies

**Time** 

**Saved.** 

**ul goJ** 

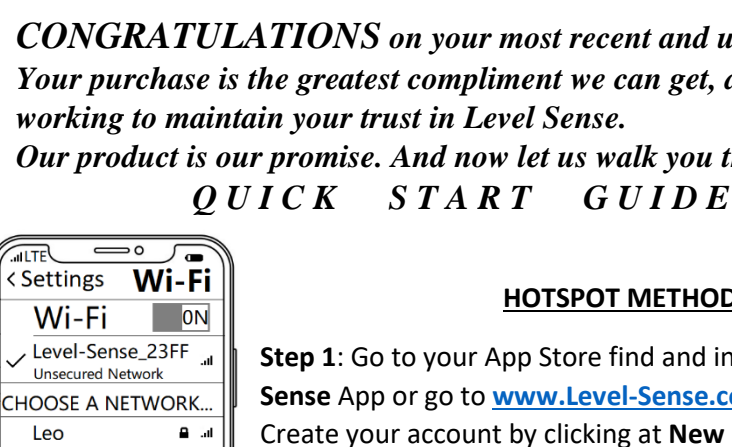

自动

Leo-Guest

**Step 1**: Go to your App Store find and install The **Level Sense** App or go to **[www.Level-Sense.com](http://www.level-sense.com/account/login)**/account/login Create your account by clicking at **New Portal & Account**

**Step 2**: Plug in the power supply provided into any AC outlet and the other end into the device. White **Cloud** LED is

pulsing. **Note**: You may Skip to **WPS METHOD** in case your router supports this feature**.**

**Step 3**: Turn your smartphone/tablet Wi-Fi ON, disable your cellular data, find and join **Level-Sense\_**.... SSID. Open the network and new page "Welcome to Level Sense" will show up. Find and click the bullet point across your **2.4GHz** SSID **>>>**

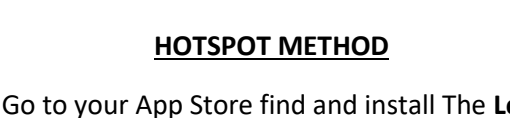

*CONGRATULATIONS on your most recent and useful purchase! Your purchase is the greatest compliment we can get, and we keep on working to maintain your trust in Level Sense. Our product is our promise. And now let us walk you through this*

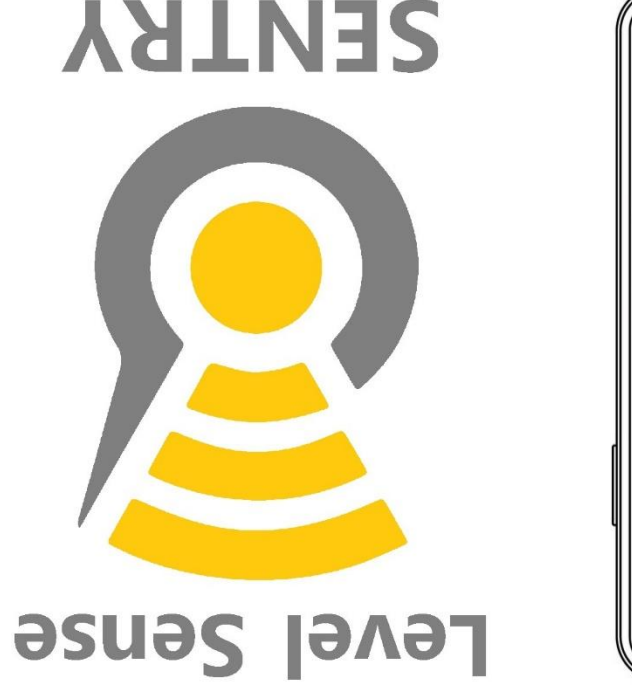

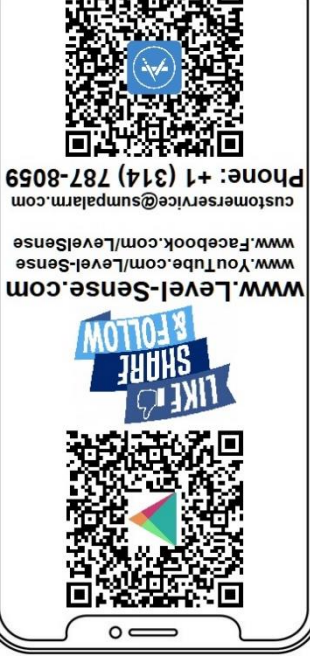

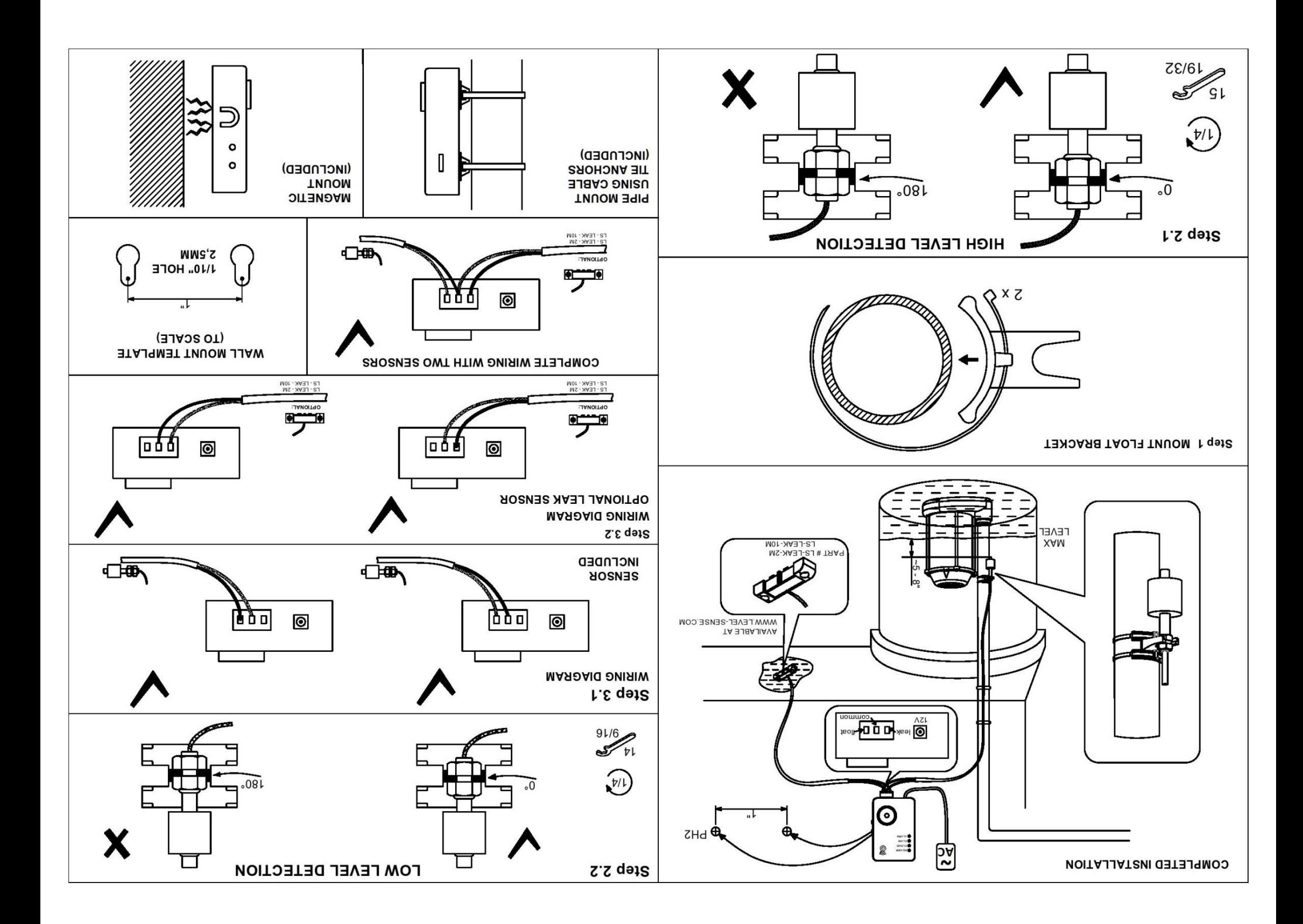